# **Erhöhen Sie die Kapazität Ihres ExtraHop Explore-Clusters in VMware**

Veröffentlicht: 2024-03-27

Die virtuelle Explore-Appliance für VMware ist in vier Konfigurationen mit jeweils maximaler Speicherund Datenspeichergröße erhältlich. Wenn Ihre Infrastruktur über Ihre aktuelle Explore-Clusterkapazität hinauswächst, gibt es drei Möglichkeiten, die Kapazität zu erhöhen. Sie können einem vorhandenen Cluster weitere Knoten hinzufügen, Sie können einen neuen Cluster mit allen neuen Knoten mit höherer Kapazität erstellen (Daten werden nicht beibehalten), oder Sie können Ihre vorhandenen Knoten durch virtuelle Appliances ersetzen, die eine größere Kapazität als Ihre vorhandenen virtuellen Appliances haben, und Ihre vorhandenen Daten beibehalten.

In dieser Anleitung erfahren Sie, wie Sie vorhandene Knoten durch Knoten mit größerer Kapazität ersetzen und dabei Ihre vorhandenen Daten erhalten. Sie müssen die folgenden in diesem Handbuch beschriebenen Workflows für jeden Knoten, den Sie ersetzen, ausführen:

- Stellen Sie die neuen Explore-Appliances mit größerer Kapazität bereit
- Trennen Sie den vorhandenen Explore-Cluster von allen verbundenen Discover und Command-Appliances
- Fügen Sie dem vorhandenen Explore-Cluster eine neu bereitgestellte Explore-Appliance hinzu
- Warten Sie, bis Ihre Daten im neuen Explore-Cluster neu zugewiesen wurden
- Entfernen Sie den älteren Explore-Knoten mit kleinerer Kapazität
- Wiederholen Sie diesen Vorgang für weitere neue Knoten
- Verbinden Sie den neuen Explore-Cluster mit den Discover- und Command-Appliances

Wenn Sie einfach weitere Knoten hinzufügen möchten, die dieselben Spezifikationen wie die vorhandenen Knoten in Ihrem Explore-Cluster haben, lesen Sie unsere [Stellen Sie den ExtraHop Recordstore mit VMware](https://docs.extrahop.com/de/9.6/deploy-exa-vmware) [bereit](https://docs.extrahop.com/de/9.6/deploy-exa-vmware) <sub>L</sub>e Führer.

**Wichtig:** Wenn Sie einen Recordstore-Cluster mit sechs bis neun Knoten erstellen, müssen  $\bigcap$ Sie den Cluster mit mindestens drei Nur-Manager-Knoten konfigurieren. Weitere Informationen finden Sie unter [Bereitstellung von Knoten nur für Manager](https://docs.extrahop.com/de/9.6/deploy-exa-master)  $\mathbb{E}$ .

Um einen vorhandenen Cluster durch Knoten mit größerer Kapazität zu ersetzen, bei denen Sie die vorhandenen gespeicherten Datensätze nicht beibehalten müssen, stellen Sie auf ähnliche Weise neue Knoten bereit und erstellen einen neuen Cluster. Anschließend trennen Sie den vorhandenen Cluster von allen ExtraHop Discover- oder Command-Appliances und verbinden den neuen Cluster mit Ihren ExtraHop Discover- oder Command-Appliances.

#### **Bevor Sie beginnen**

- Stellen Sie sicher, dass alle Appliances im Explore-Cluster dieselben Appliance-Spezifikationen haben. Unterschiedliche Knotentypen sind nur während eines Migrationsvorgangs zulässig.
- Du musst [Register](https://docs.extrahop.com/de/9.6/register-appliance) E jede neue Explore-Appliance mit einem Produktschlüssel, bevor Sie die Appliance zum Explore-Cluster hinzufügen können.
- Abhängig von der Anzahl der Knoten und der Menge der im Explore-Cluster gespeicherten Daten kann es bis zu einer Woche dauern, bis Sie die Replikationsebene geändert oder einen Explore-Knoten aus dem Cluster entfernt haben, bis alle Indizes einen **Grün** Status.

### **Stellen Sie die neuen Explore-Appliances in VMware bereit**

Stellen Sie jeden neuen Knoten mit höherer Kapazität gemäß den Anweisungen in der [Stellen Sie den](https://docs.extrahop.com/de/9.6/deploy-exa-vmware) [ExtraHop Recordstore mit VMware bereit](https://docs.extrahop.com/de/9.6/deploy-exa-vmware) E Führer. Erstellen Sie zu diesem Zeitpunkt keinen Cluster. Wenn alle neuen Knoten bereitgestellt wurden, fahren Sie mit dem nächsten Schritt fort.

# **Alle Explore-Knoten trennen**

Durch dieses Verfahren wird verhindert, dass neue Daten gesendet und auf dem Explore-Cluster gespeichert werden, der ersetzt wird.

#### **Bevor Sie beginnen**

Wenn die Explore-Appliance-Verbindungen von einer Command-Appliance aus verwaltet werden, müssen Sie dieses Verfahren von der Command-Appliance aus und nicht von jeder Discover-Appliance aus ausführen.

- 1. Melden Sie sich bei den Administrationseinstellungen auf dem ExtraHop-System an, das mit dem Explore-Cluster verbunden ist.
- 2. Klicken Sie im Bereich ExtraHop Explore Settings auf **Explore Appliances verbinden**.
- 3. Klicken Sie auf das Löschen-Symbol (**X**) neben jedem Explore-Knoten.
- 4. klicken **Speichern**.

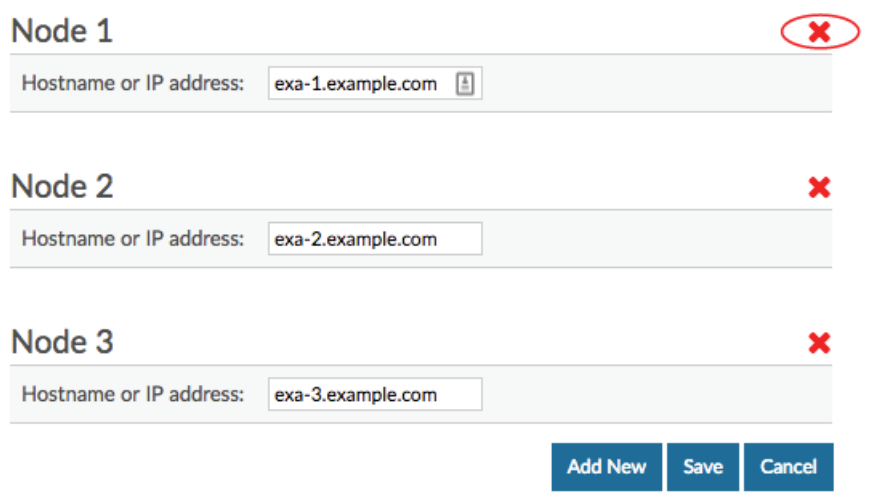

5. Wenn Sie mehrere Discover-Appliances mit demselben Explore-Cluster verbunden haben, wiederholen Sie die obigen Schritte, bis alle Discover-Appliances getrennt sind.

# **Ändern Sie die Replikationsebene auf dem Explore-Cluster**

Dieses Verfahren stellt sicher, dass Daten korrekt und schnell auf den neuen Knoten repliziert werden.

- 1. Melden Sie sich bei den Administrationseinstellungen auf einem der Knoten im Explore-Cluster an.
- 2. In der Erkunden Sie die Cluster-Einstellungen Abschnitt, klicken **Cluster-Datenmanagement**.
- 3. In der Replikation Abschnitt, wählen **1** von der Replikationsebene Dropdownmenü, und klicken Sie dann auf **Replikationsstufe aktualisieren**.
- 4. Wenn Neuzuweisung von Shards ist **AUS**, klicken **Shard-Neuzuweisung aktivieren**.
- 5. Zurück zur Status und Diagnose Abschnitt und Klick **Erkunden Sie den Cluster-Status**.
- 6. Warte auf all die Status Felder in der Indizes Tabelle zum Ausstellen **Grün** bevor Sie mit dem nächsten Verfahren fortfahren.

# <span id="page-1-0"></span>**Fügen Sie den neuen Explore-Knoten dem vorhandenen Cluster hinzu**

In diesem Verfahren fügen Sie einen der neuen Explore-Knoten dem vorhandenen Cluster hinzu. Verbinden Sie zu diesem Zeitpunkt nicht mehrere neue Knoten.

- 1. Melden Sie sich bei den Administrationseinstellungen auf einem der neuen Explore-Knoten an.
- 2. In der Cluster-Einstellungen Abschnitt, klicken **Cluster beitreten**.
- 3. In der **Gastgeber** Feld, geben Sie den Hostnamen oder die IP-Adresse eines beliebigen Knoten im vorhandenen Explore-Cluster ein und klicken Sie dann auf **Weiter**.
- 4. Notieren Sie sich die für Fingerprint aufgeführten Informationen. Vergewissern Sie sich, dass der angezeigte Fingerabdruck mit dem Fingerabdruck der Explore-Appliance übereinstimmt, der Sie beitreten möchten.
- 5. In der **Passwort einrichten** Feld, geben Sie das Passwort für den Setup-Benutzer ein.
- 6. klicken **Beitreten**.
- 7. Zurück zur **Status und Diagnose** Abschnitt und Klick **Erkunden Sie den Cluster-Status**.
- 8. Warte auf all die Status Felder in der Indizes Tabelle zum Ausstellen "**Grün**" bevor Sie mit dem nächsten Verfahren fortfahren.

#### <span id="page-2-0"></span>**Entfernen Sie den alten Explore-Knoten aus dem vorhandenen Cluster**

In diesem Verfahren entfernen Sie den Explore-Knoten, den Sie ersetzen. Entfernen Sie nicht mehrere Knoten gleichzeitig.

- 1. Melden Sie sich bei den Verwaltungseinstellungen auf der Explore-Appliance an, die Sie aus dem Explore-Cluster entfernen möchten.
- 2. In der **Erkunden Sie die Cluster-Einstellungen** Abschnitt, klicken **Cluster-Mitglieder**.
- 3. In der Aktionen Spalte, klicken **Explore-Cluster verlassen**. Beim Verlassen eines Explore-Clusters werden alle gespeicherten Daten auf dem Explore-Knoten gelöscht.
- 4. klicken **OK**.
- 5. Melden Sie sich bei den Verwaltungseinstellungen auf einem Explore-Knoten im Explore-Cluster an.
- 6. Klicken Sie im Bereich Status und Diagnose auf **Erkunden Sie den Cluster-Status**.
- 7. Warte auf all die Status Felder in der Indizes Tabelle zum Ausstellen "**Grün**" bevor Sie mit dem nächsten Verfahren fortfahren.

### **Ersetzen Sie die verbleibenden Knoten im Cluster**

Führen Sie für jeden weiteren Explore-Knoten, den Sie ersetzen, die Schritte unter [Fügen Sie den neuen](#page-1-0) [Explore-Knoten dem vorhandenen Cluster hinzu](#page-1-0) und [Entfernen Sie den alten Explore-Knoten aus dem](#page-2-0) [vorhandenen Cluster](#page-2-0) nacheinander. Wenn alle Knoten ersetzt wurden, fahren Sie mit dem letzten Schritt weiter unten fort.

# **Verbinden Sie die Discover- und Command-Appliances mit dem neuen Explore-Cluster**

Ihr neuer Explore-Cluster ist fertig! Du kannst jetzt [verbinden Sie alle Discover - und Command-Appliances](https://docs.extrahop.com/de/9.6/connect-eda-eca-exa) **u**und Sie können Ihre früheren Aufzeichnungen abfragen.